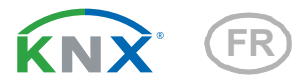

# KNX PS640+IP Système d'alimentation électrique

Numero d'article 70145

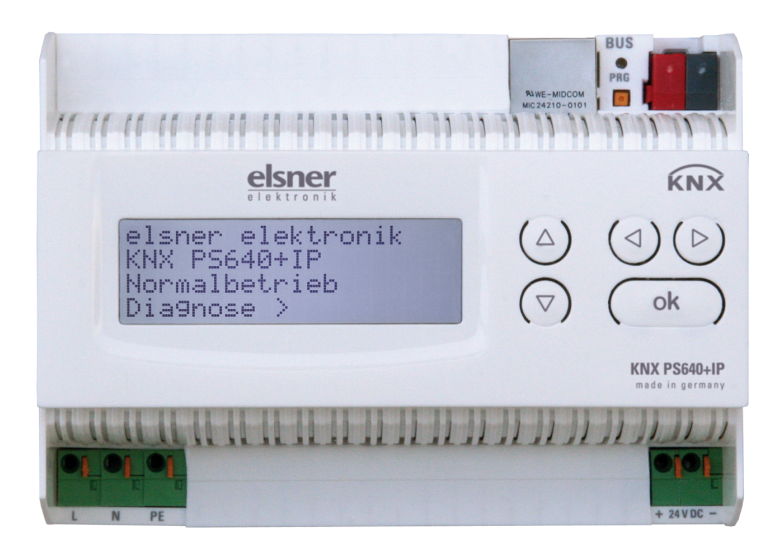

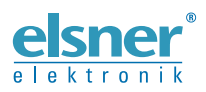

Installation et réglage

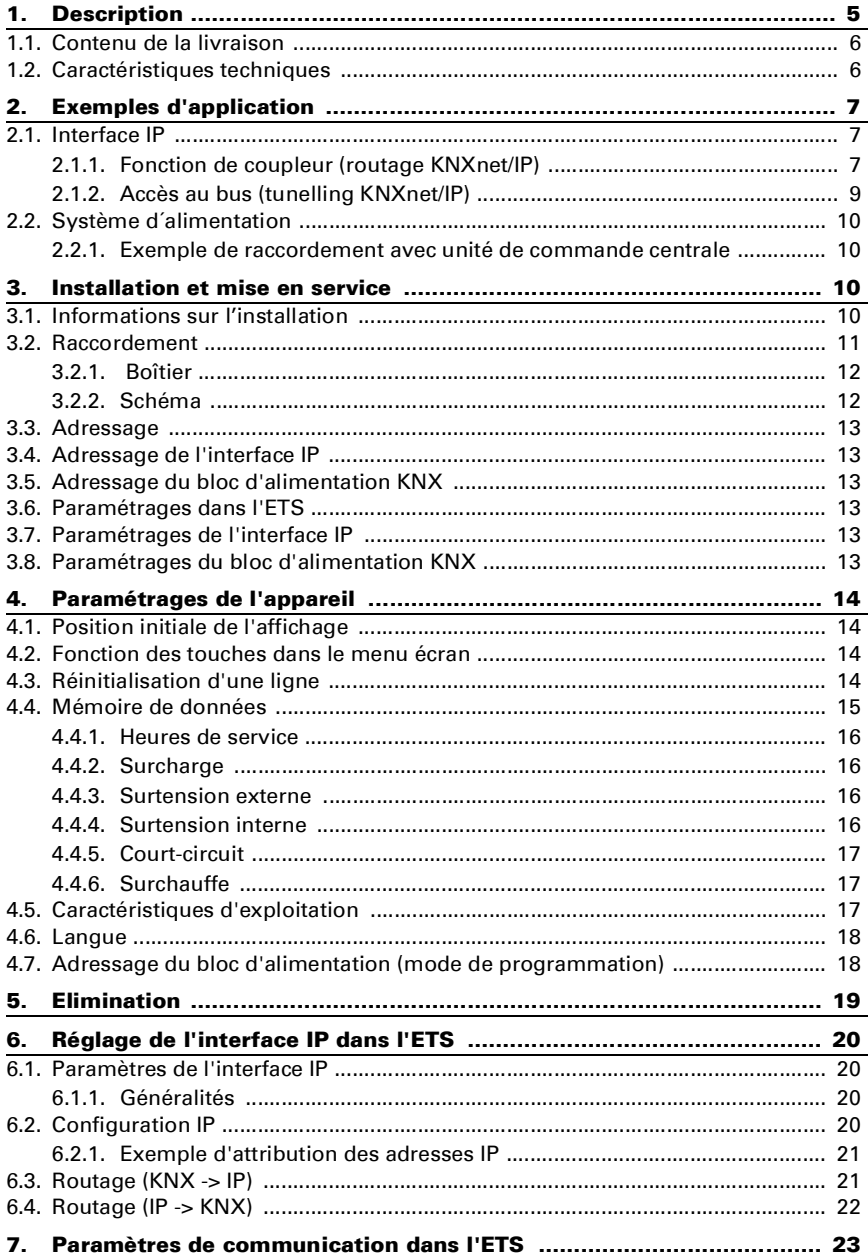

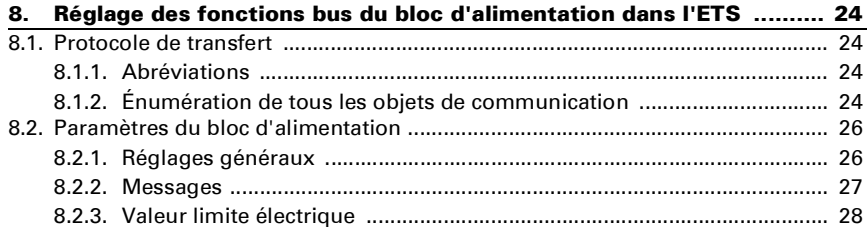

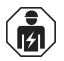

L'installation, le contrôle, la mise en service et le dépannage de l'appareil sont strictement réservés aux électriciens qualifiés.

Le présent manuel est régulièrement modifié et adapté aux versions les plus récentes du logiciel. La version des modifications (version du logiciel et date) est indiquée en pied de page de la table des matières.

Si vous employez un appareil dont la version du logiciel est plus récente, consultez le site www.elsner-elektronik.de sous la rubrique « Service » et vérifiez si une nouvelle version du manuel est disponible.

#### Explication des symboles contenus dans le présent manuel

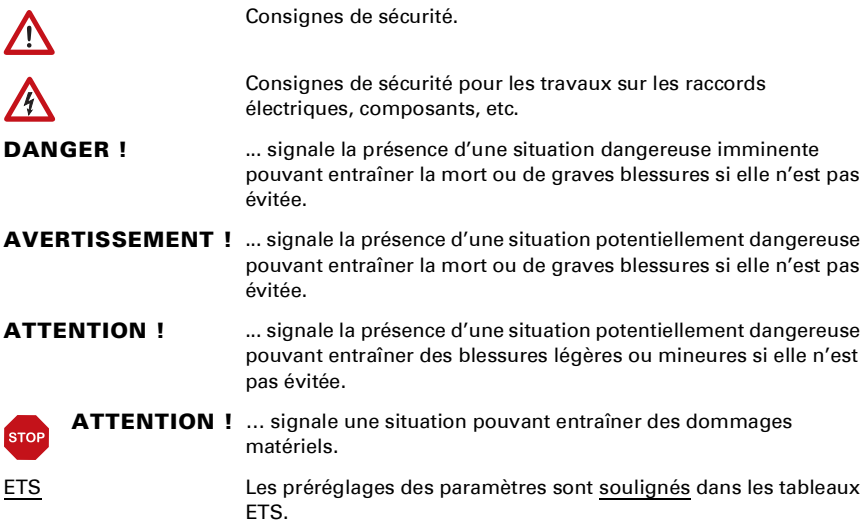

## <span id="page-6-0"></span>1. Description

Le Système d'alimentation électrique KNX PS640+IP réunit les fonctions centrales d'une ligne à bus KNX :

- bloc d'alimentation à bobine et communication bus
- Routeur IP et interface IP.

L'appareil dispose de deux interfaces KNX, l'une pour les fonctions bus « PLUS » du bloc d'alimentation et une autre pour le routeur IP. Les fonctions sont signalées séparément sur le bus et paramétrées dans des fichiers de produits distincts (ETS).

Le bloc d'alimentation électrique KNX PS640+IP fournit une tension de bus de 29 V pour le système KNX, en plus d'un système d'alimentation électrique de 24 V DC pour les appareils à 24 V. Des conditions de fonctionnement particulières telles que les courts-circuits, la surtension, la surcharge ou une surchauffe sont enregistrés et peuvent être lues sur l'écran d'affichage. La chute de courant momentanée est également affichée. Une réinitialisation des périphériques de bus connectés est possible directement via le clavier.

En plus, toutes les fonctions peuvent être réalisées également via le bus, par exemple le transfert des messages de dysfonctionnement et les caractéristiques d'exploitation ainsi que la réinitialisation de l'heure/la durée. Les messages de dysfonctionnement sont enregistrés par le KNX PS640+IP.

Le routeur IP dans le KNX PS640+IP permet le transfert de télégrammes vers d'autres lignes via le réseau local LAN (IP) comme un réseau de base rapide (routage). KNX PS640+IP reprend aussi la fonction d'un coupleur de ligne KNX.

En parallèle, KNX PS640+IP peut être utilisé comme une *interface pour accéder* au bus via IP. Le système KNX peut être configuré et contrôlé ainsi à partir de n'importe quel PC du réseau local LAN (tunnelling). Un accès est également possible via une application smartphone KNX.

L'appareil fonctionne d'après les spécifications KNXnet/IP en utilisant la gestion des périphériques Core, Device Management, Tunnelling et Routing. Le routeur dans le KNX PS640+IP dispose d'une table de filtrage et peut mettre jusqu'à 150 télégrammes en mémoire tampon.

#### Fonctions :

- Fournit une tension de bus de 29 V KNX (réduit), courant de sortie 640 mA max., résistant aux courts-circuits
- Fournit 24 V DC (non réduit), courant de sortie 150 mA max.
- Réinitialisation possible d'une ligne sur l'appareil
- Enregistrement des heures de service, de la surcharge, de la surtension externe, de la surtension interne, d'un court-circuit et d'une surchauffe
- Affichage des caractéristiques d'exploitation de la tension du bus, du courant de bus et de température de l'appareil
- Langue d'affichage réglable (allemand, anglais, français, italien, espagnol, hollandais)
- Connexion bus pour le transfert des données (par ex. les messages de dysfonctionnement et les caractéristiques d'exploitation)
- des possibilités de réinitialisation et de diagnostic via le bus
- Routage : transfert des données KNX sur le réseau local LAN (réseau de base rapide)
- Fonction de coupleur de ligne via LAN
- Tunneling : configuration et surveillance du système KNX depuis n'importe quel ordinateur du réseau local LAN, accès via smartphone (application KNX)

La configuration se réalise par le logiciel KNX ETS. Le fichier de produit est disponible au téléchargement sur la page d'accueil de Elsner Elektronik www.elsner-elektronik.de dans le menu « service ».

### <span id="page-7-0"></span>1.1. Contenu de la livraison

• Système d'alimentation électrique

### <span id="page-7-1"></span>1.2. Caractéristiques techniques

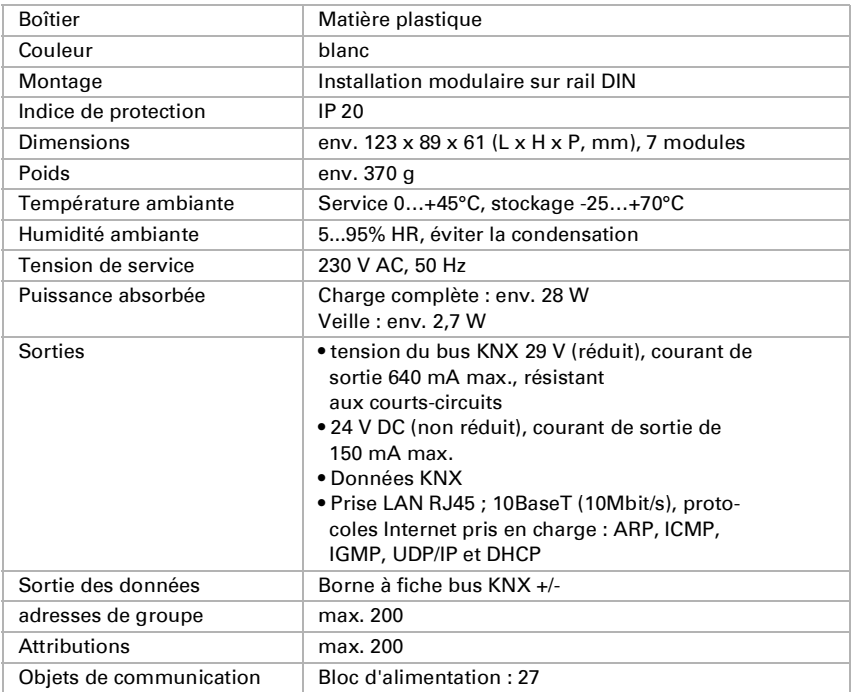

Le produit est en conformité avec les normes des directives U.E.

## <span id="page-8-0"></span>2. Exemples d'application

### <span id="page-8-1"></span>2.1. Interface IP

### <span id="page-8-2"></span>2.1.1. Fonction de coupleur (routage KNXnet/IP)

Le Système d'alimentation électrique KNX PS640+IP peut fonctionner comme un coupleur de ligne et/ou sectoriel. Dans les deux cas, le réseau local LAN (IP) est utilisé comme un réseau de base rapide.

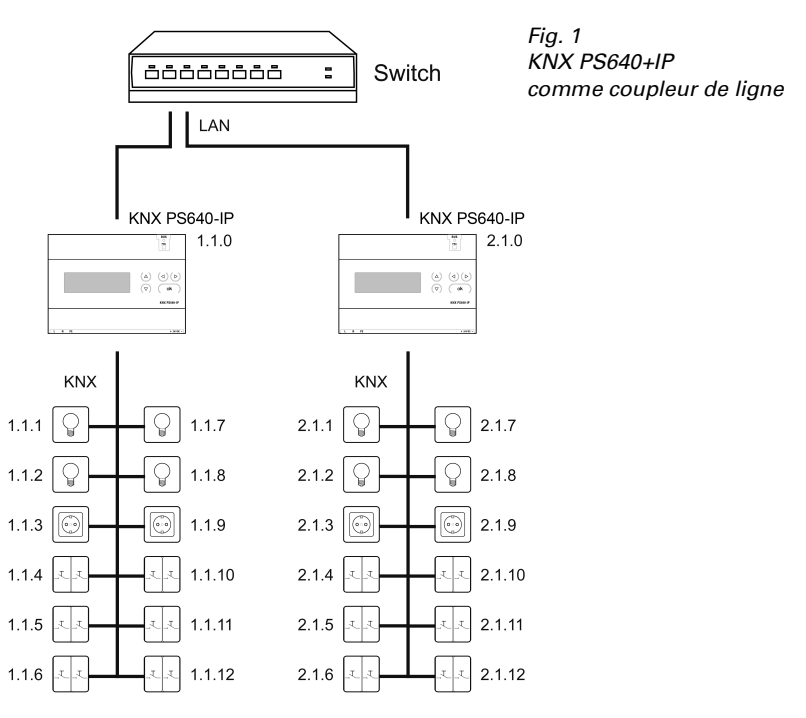

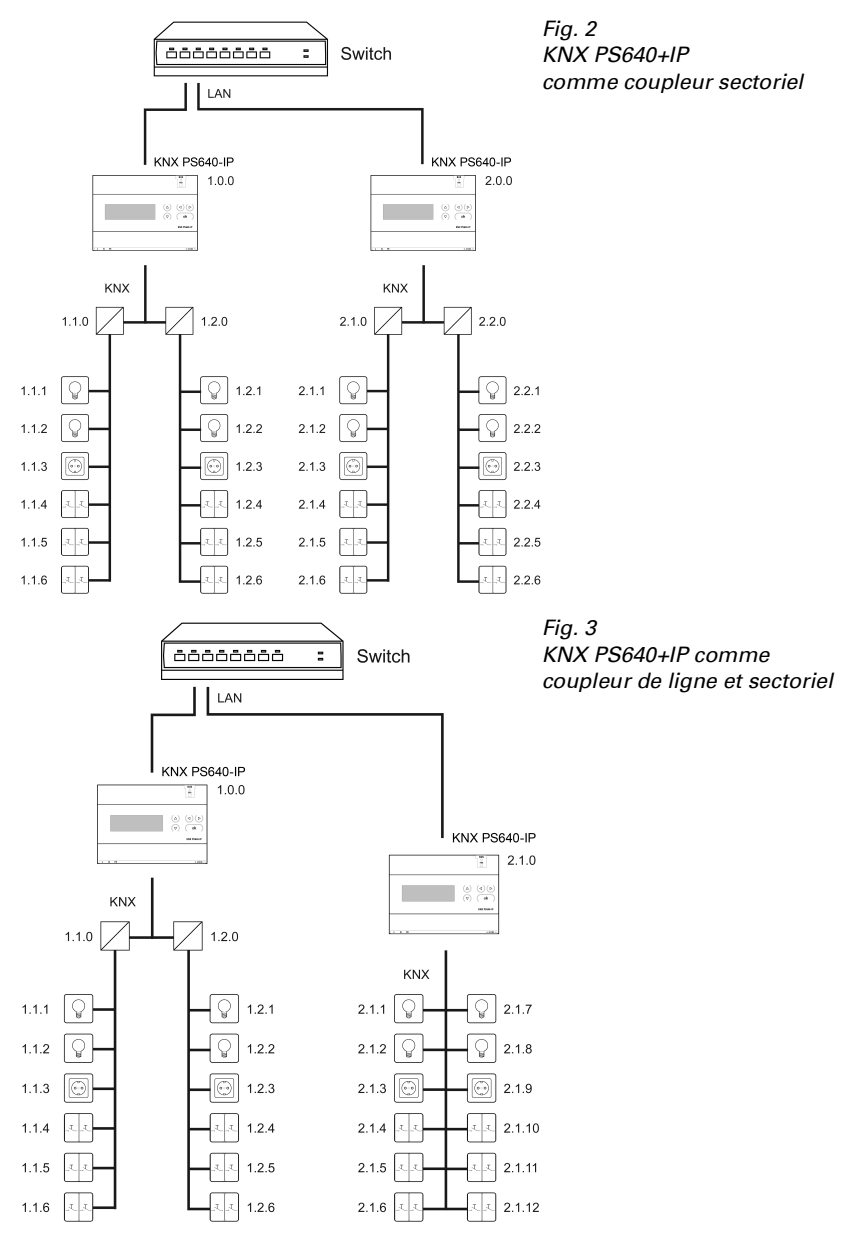

L'attribution de l'adresse physique du **KNX PS640+IP** définit si l'appareil fonctionne comme un coupleur de ligne ou sectoriel. Si l'adresse physique correspond au format

x.y.0 (x, y : 1..15), l'appareil fonctionne comme un coupleur de ligne. Si l'adresse physique correspond au format x.0.0 (x : 1..15), il s'agit d'un coupleur sectoriel.

Attention : si le KNX PS640+IP est utilisé comme un coupleur sectoriel (x.0.0), aucun routeur KNX IP ne peut être installé topologiquement en-dessous. Si, par exemple, un KNX PS640+IP correspond à l'adresse physique 1.0.0, aucun routeur IP KNX avec l'adresse 1.1.0 ne doit être installé.

Si le KNX PS640+IP est utilisé comme un coupleur de ligne (x.y.0), aucun routeur KNX IP ne peut être installé topologiquement au-dessus. Si, par exemple, un KNX PS640+IP correspond à l'adresse physique 1.1.0, aucun routeur IP KNX avec l'adresse 1.0.0 ne doit être installé.

Le KNX PS640+IP dispose d'une table de filtrage et permet ainsi de réduire la charge du bus. La table de filtrage est générée automatiquement par une configuration ETS.

En raison de la différence de vitesse entre Ethernet (10 mbit/s) et KNX (9,6 kbit/s), un nombre beaucoup plus important de télégrammes peut être transféré sur IP. Si plusieurs télégrammes se succèdent de près pour la même ligne, ceux-ci doivent être mis en mémoire tampon dans le routeur afin d'éviter la perte de télégrammes. Pour ce faire, KNX PS640+IP dispose d'une capacité de mémoire pour 150 télégrammes (depuis un IP vers un KNX).

### <span id="page-10-0"></span>2.1.2. Accès au bus (tunelling KNXnet/IP)

Le Système d'alimentation électrique KNX PS640+IP peut être utilisé comme interface pour KNX. Il peut être consulté depuis n'importe quel point du réseau local LAN sur le bus KNX. A cet effet, une deuxième adresse physique doit être attribuée dans l'ETS. Observez le chapitre « Gestionnaire de connexion ETS ».

### <span id="page-11-0"></span>2.2. Système d´alimentation

### <span id="page-11-1"></span>2.2.1. Exemple de raccordement avec unité de commande centrale

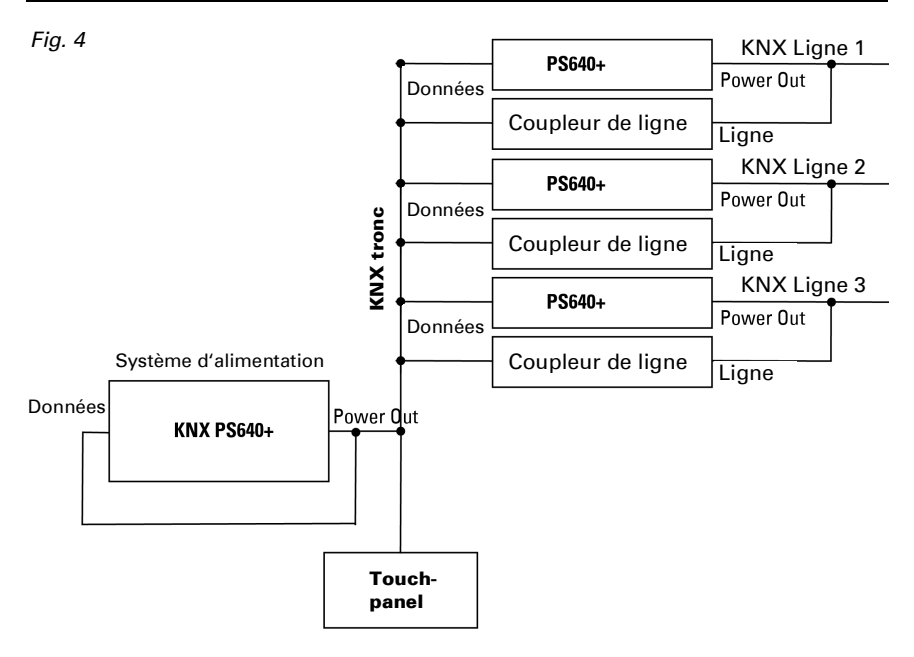

## <span id="page-11-2"></span>3. Installation et mise en service

### <span id="page-11-3"></span>3.1. Informations sur l'installation

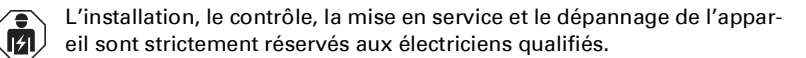

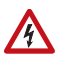

#### ATTENTION ! Tension électrique !

L'appareil contient des composants sous tension sans protection.

- Respecter les dispositions nationales.
- Mettre toutes les lignes montées hors tension puis prendre les mesures de sécurité qui s'imposent afin d'éviter une mise en marche accidentelle.

• Mettre l'appareil ou l'installation hors service puis le sécuriser afin d'éviter toute utilisation accidentelle lorsqu'il n'est plus possible de garantir un fonctionnement sans danger.

L'appareil a exclusivement été conçu pour une utilisation conforme aux prescriptions décrites dans le présent manuel. En cas de modification non conforme ou de non-respect du manuel d'utilisation, tout droit à la garantie ou garantie légale cesse.

Après avoir déballé l'appareil, immédiatement l'examiner afin de déterminer tout dommage mécanique. En cas d'avaries de transport, veuillez en informer immédiatement le fournisseur.

L'appareil ne peut être utilisé que comme une installation fixe, c'est-à-dire uniquement s'il est monté dans une installation, après l'achèvement de tous les travaux d'installation et de mise en service, et uniquement dans un environnement prévu à cet effet.

La société Elsner Elektronik décline toute responsabilité pour d'éventuelles modifications des normes et standards appliqués après la date de parution du présent manuel.

### <span id="page-12-0"></span>3.2. Raccordement

Veillez à ce que le raccordement soit correct. Un raccordement incorrect peut endommager le système d'alimentation électrique ou les appareils électroniques raccordés.

Après l'application de la tension auxiliaire, l'appareil se trouve pendant 5 secondes environ en phase d'initialisation. Au cours de cette période, aucune information ne peut être reçue via le bus.

#### <span id="page-13-0"></span>3.2.1. Boîtier

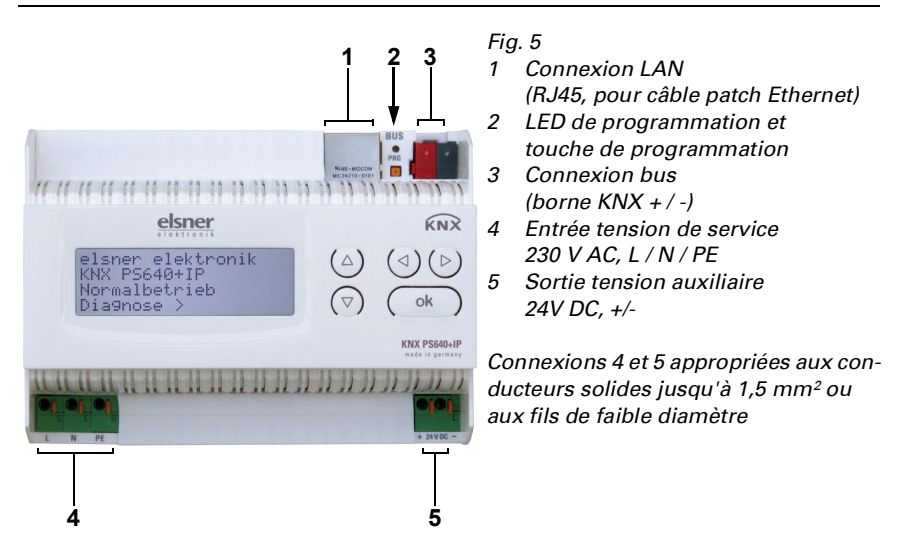

#### <span id="page-13-1"></span>3.2.2. Schéma

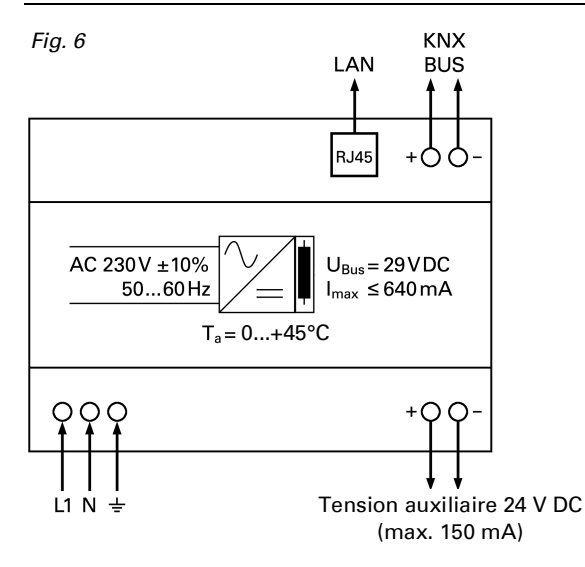

## 4. Communication KNX de l'interface IP et du bloc d'alimentation

L'appareil dispose de deux interfaces KNX, l'une pour les fonctions bus " PLUS " du bloc d'alimentation et une autre pour le routeur IP. Les fonctions sont signalées séparément sur le bus et paramétrées dans des fichiers de produits distincts (ETS).

### <span id="page-14-0"></span>4.1. Adressage

L'interface IP et le bloc secteur KNX sont adressés séparément sur le bus.

## <span id="page-14-1"></span>4.2. Adressage de l'interface IP

L'adresse bus 15.15.0 est attribuée à interface IP à la livraison. Une autre adresse peut être programmée dans l'ETS (fichier de produit interface IP) en recouvrant l'adresse 15.15.0 ou paramétrée via la touche de programmation sur l'appareil.

### <span id="page-14-2"></span>4.3. Adressage du bloc d'alimentation KNX

L'adresse bus 15.15.250 est attribuée au bloc d'alimentation à la livraison. Une autre adresse peut être programmée dans l'ETS (fichier de produit bloc d'alimentation) en recouvrant l'adresse 15.15.250 ou attribuée à l'aide du menu " Mode de programmation " sur l'appareil (voir chapitre Adresser le bloc d'alimentation (mode de programmation).

### <span id="page-14-3"></span>4.4. Paramétrages dans l'ETS

Des fichiers de produits différents sont utilisés pour le paramétrage d'interfaces IP et de fonctions KNX du bloc d'alimentation.

### <span id="page-14-4"></span>4.5. Paramétrages de l'interface IP

Utilisez le fichier de produit du système d'alimentation électrique KNX PS640-IP, numéro d'article 70142.

La description des paramètres figure dans le manuel chapitre Réglage de l'interface IP dans l'ETS.

### <span id="page-14-5"></span>4.6. Paramétrages du bloc d'alimentation KNX

Utilisez le fichier de produit du système d'alimentation électrique KNX PS640+(USB) numéro d'article 70141, 70144.

La description des paramètres figure dans le manuel, chapitre Réglage des fonctions bus du bloc d'alimentation dans l'ETS.

## <span id="page-15-0"></span>5. Paramétrages de l'appareil

### <span id="page-15-1"></span>5.1. Position initiale de l'affichage

elsner elektronik KNX PS640+IP Mode normal Diagnostic >

L'écran d'affichage du Système d'alimentation électrique KNX PS640+IP permet de lire et/ou de régler :

- La réinitialisation d'une ligne
- Le rappel de la mémoire de données avec les heures de service, la surcharge, la surtension externe, la surtension interne, le court-circuit et la surchauffe
- Le rappel des caractéristiques d'exploitation relatives à la tension de bus, le courant de bus et la température
- La langue de l'affichage

Le rétro-éclairage de l'écran d'affichage s'éteint automatiquement si la température dépasse 50°C dans le boîtier. Ainsi, une surcharge thermique du panneau est évitée.

## <span id="page-15-2"></span>5.2. Fonction des touches dans le menu écran

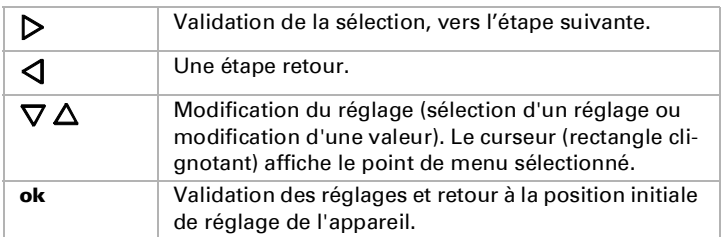

### <span id="page-15-3"></span>5.3. Réinitialisation d'une ligne

Position initiale :

```
elsner elektronik
KNX PS640+IP
Fonctionn. normal
Diagnostic >
```
Appuyez une fois sur la touche  $\triangleright$  pour accéder à la position « Diagnostic ».

Reset ligne Sauvgar de données Données exploitat.> Langue

Appuyez une nouvelle fois sur la touche  $\triangleright$  pour accéder à la position « Reset ligne ».

```
Reset : Oui
         Non
         30 secondes
Reset non activé !
```
Déplacez le curseur (rectangle clignotant sur le bord droit) à l'aide des touches  $\nabla$  ou  $\Delta$  pour accéder au réglage voulu et confirmez à l'aide de la touche ok.

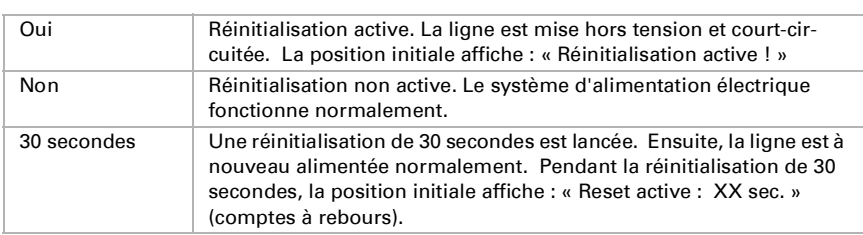

La touche  $\triangleleft$  vous permet de revenir au menu précédent.

### <span id="page-16-0"></span>5.4. Mémoire de données

Position initiale :

```
elsner elektronik
KNX PS640+IP
Fonctionn. normal
Diagnostic >
```
Appuyez une fois sur la touche  $\triangleright$ .

```
Reset ligne
Sauvgarde données >™
Données exploitat.>
Langue :
```
Déplacez le curseur (rectangle clignotant sur le bord droit) à l'aide des touches  $\nabla$  ou  $\Delta$  pour accéder au menu « Mémoire de données » et appuyez sur la touche  $\mathsf{\mathsf{P}}$ .

Heures exploitat. > ™ Surcharge ><br>Surtangion ovt > Surtension ext. Surtension  $int.$   $\rightarrow$  v

```
Court-circuit >
Surchauffe >
```
Déplacez le curseur à l'aide des touches haut et bas pour passer au menu souhaité et appuyez sur la touche  $\triangleright$ .

#### <span id="page-17-0"></span>5.4.1. Heures de service

```
Durée fonctionnement: 
0 an 0 jour. 0 heure
< = Retour
```
Les heures de service du système d'alimentation électrique sont affichées en années, en jours et en heures.

La touche  $\triangleleft$  vous permet de revenir au menu précédent.

### <span id="page-17-1"></span>5.4.2. Surcharge

```
Surcharge reconnue
  0 fois. Durée :
  0 jour. 0 heure 0 min
\zeta = \tilde{\mathsf{R}}etour
```
Le nombre de cas de surcharge et la durée totale sont affichés en jours, en heures et en minutes.

La touche  $\triangleleft$  vous permet de revenir au menu précédent.

#### <span id="page-17-2"></span>5.4.3. Surtension externe

```
Surtension externe<br>reconnue = 0 fois.
reconnue 0 fois.
< = Retour
```
Le nombre de cas de surtension externe s'affiche.

La touche  $\triangleleft$  vous permet de revenir au menu précédent.

### <span id="page-17-3"></span>5.4.4. Surtension interne

```
Surtension interne<br>reconnue - Øfois
reconnue
\leq = Retour
```
Le nombre de cas de surtension externe s'affiche.

La touche  $\triangleleft$  vous permet de revenir au menu précédent.

#### <span id="page-18-0"></span>5.4.5. Court-circuit

```
Court-circuit au bus<br>reconnue — 0 fois.
reconnue
< = Retour
```
Le nombre de cas de court-circuit du bus s'affiche.

La touche  $\triangleleft$  vous permet de revenir au menu précédent.

### <span id="page-18-1"></span>5.4.6. Surchauffe

```
Surchauffe de la 
platine reconnue
     0 fois.
 < = Retour
```
Le nombre de cas de surchauffe de la platine de l'appareil s'affiche.

La touche  $\triangleleft$  vous permet de revenir au menu précédent.

### <span id="page-18-2"></span>5.5. Caractéristiques d'exploitation

Position initiale :

```
elsner elektronik
KNX PS640+IP
Fonctionn. normal
Diagnostic >
```
Appuyez une fois sur la touche  $\triangleright$ .

```
Reset ligne
Sauvgarde données >
Données exploitat.>™
Langue :
```
Déplacez le curseur (rectangle clignotant sur le bord droit) à l'aide des touches  $\nabla$  et  $\Delta$  pour accéder au menu « Caractéristiques d'exploitation » et appuyez sur la touche D

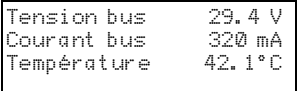

Les valeurs actuelles ci-après s'affichent

- tension de bus
- courant de bus
- température de la platine de l'appareil.

La touche  $\triangleleft$  vous permet de revenir au menu précédent.

### <span id="page-19-0"></span>5.6. Langue

Position initiale :

```
elsner elektronik
KNX PS640+IP
Fonctionn. normal
Diagnostic >
```
Appuyez une fois sur la touche  $\triangleright$ .

```
Reset ligne
Sauvgarde données >
Données exploitat.>
Langue >™
```
Déplacez le curseur (rectangle clignotant sur le bord droit) à l'aide des touches  $\nabla$  et  $\Delta$  pour accéder au menu « Langue » et appuyez sur la touche  $\mathsf{P}_1$ .

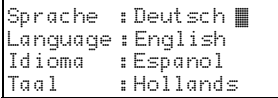

Déplacez le curseur à l'aide des touches haut et bas pour passer à la langue souhaitée et appuyez sur la touche **ok**. L'affichage passe automatiquement au menu précédent dans la langue sélectionnée. La touche  $\leq$  vous permet de revenir au menu précédent dans la position initiale.

### <span id="page-19-1"></span>5.7. Adressage du bloc d'alimentation (mode de programmation)

Afin de configurer l'adresse physique du bloc d'alimentation sur le bus KNX, le mode de programmation est activé ici.

Position initiale :

```
elsner elektronik
KNX PS640+IP
Fonctionn. normal
Diagnostic >
```
Appuyez une fois sur la touche  $\triangleright$ .

```
Reset ligne
Sauvgarde données >
Données exploitat.>
Langue → → → → →
```
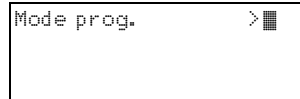

Déplacez le curseur (rectangle clignotant sur le bord droit) à l'aide des touches  $\nabla$  et  $\Delta$  pour accéder au menu « Mode prog. » et appuyez sur la touche  $\mathsf{P}_1$ .

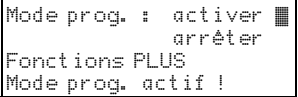

Déplacez le curseur à l'aide des touches  $\nabla$  et  $\Delta$  pour sélectionner « Marche » et confirmez à l'aide de la touche ok.

Le mode de programmation est actif tant que s'affiche « Mode prog. actif ! ».

Pour désactiver le mode de programmation, déplacez le curseur à l'aide des touches  $\nabla$  et  $\Delta$  pour sélectionner « arrêter » et confirmez à l'aide de la touche ok.

La touche  $\triangleleft$  vous permet de revenir au menu précédent dans la position initiale.

## <span id="page-20-0"></span>6. Elimination

Après utilisation, l'appareil doit être éliminé ou recyclé conformément aux dispositions légales. Ne le jetez pas avec les ordures ménagères !

## <span id="page-21-0"></span>7. Réglage de l'interface IP dans l'ETS

### <span id="page-21-1"></span>7.1. Paramètres de l'interface IP

### <span id="page-21-2"></span>7.1.1. Généralités

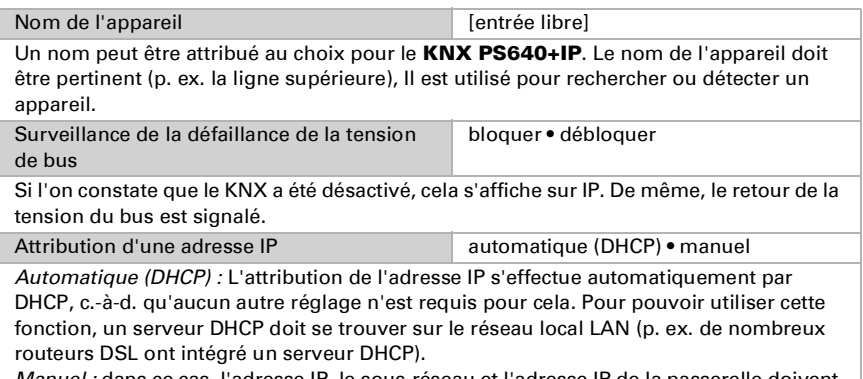

Manuel : dans ce cas, l'adresse IP, le sous-réseau et l'adresse IP de la passerelle doivent être entrés manuellement.

## <span id="page-21-3"></span>7.2. Configuration IP

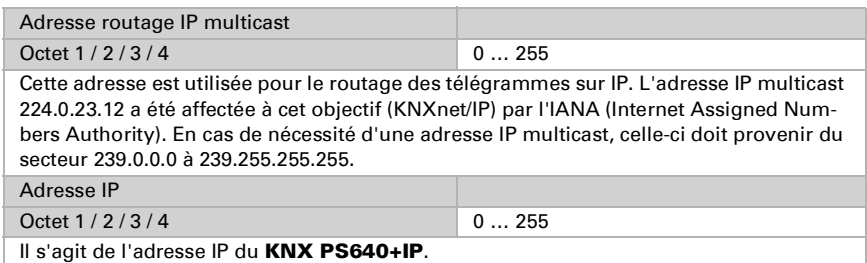

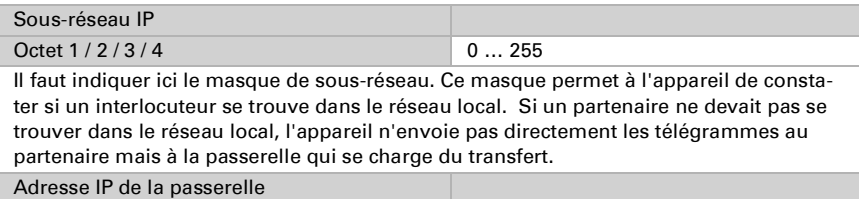

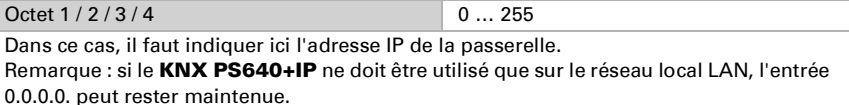

### <span id="page-22-0"></span>7.2.1. Exemple d'attribution des adresses IP

Il faut accéder avec un PC au KNX PS640+IP.

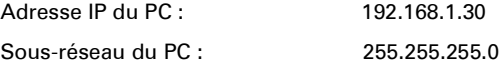

Le KNX PS640+IP se trouve sur le même réseau local LAN, c'est-à-dire qu'il utilise le même sous-réseau.L'attribution des adresses IP est limitée par le sous-réseau, c'est-àdire que dans cet exemple, l'adresse IP doit comporter les adresses IP du KNX PS640+IP 192.168.1.xx, xx peut être un nombre allant de 1 à 254 (à l'exception de 30 qui a déjà été attribué). Veillez à ne pas donner d'adresse en double.

Adresse IP du **KNX PS640+IP** : 192.168.1.31

Sous-réseau de **KNX PS640+IP** : 255.255.255.0

### <span id="page-22-1"></span>7.3. Routage (KNX -> IP)

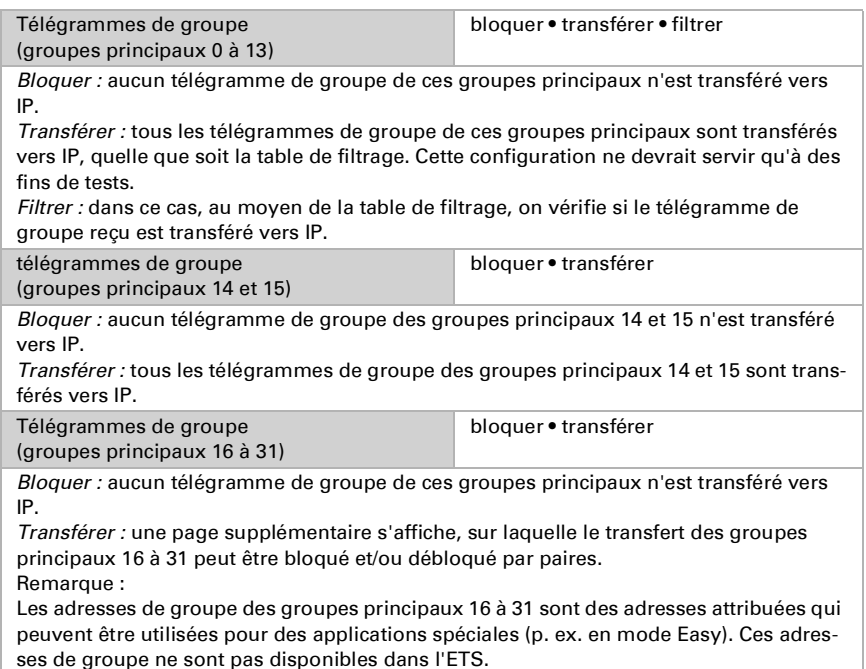

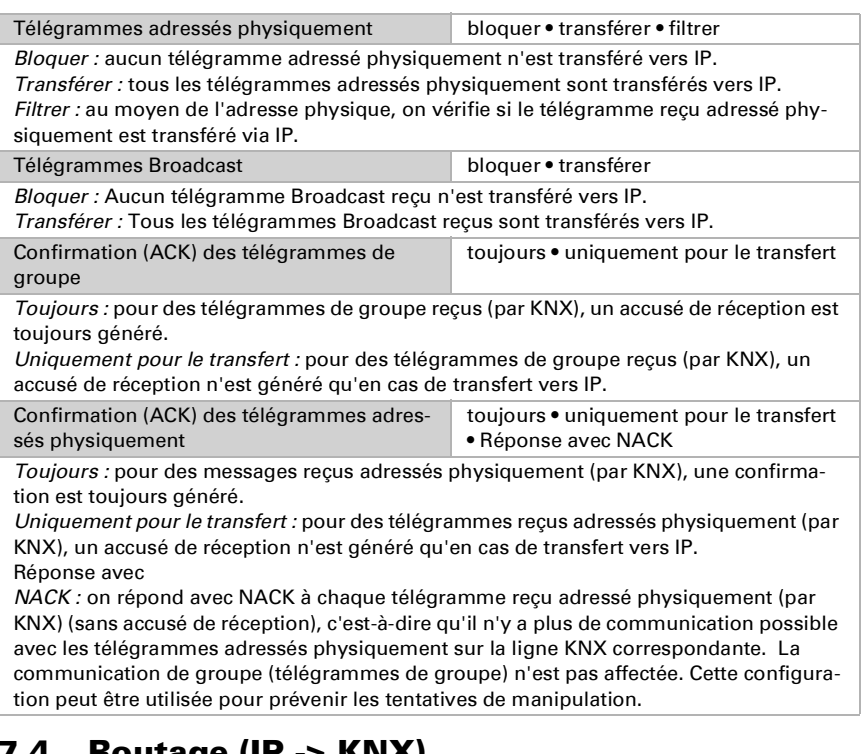

## <span id="page-23-0"></span>7.4. Routage (IP -> KNX)

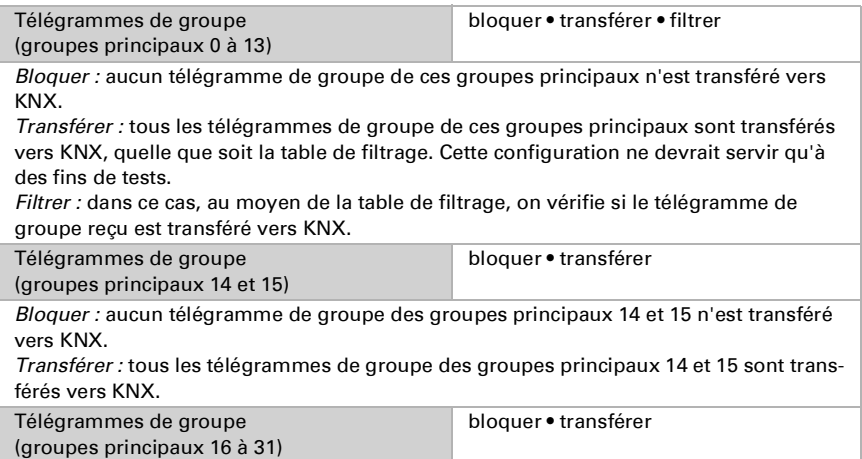

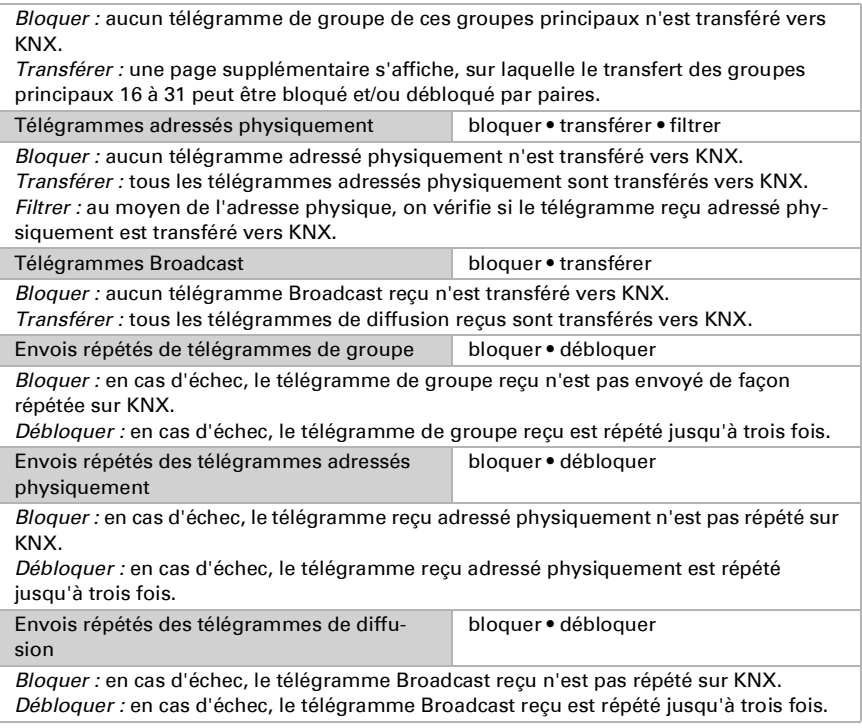

## <span id="page-24-0"></span>8. Paramètres de communication dans l'ETS

Avec une configuration IP valide du Système d'alimentation électrique KNX PS640+IP l'appareil peut être utilisé comme une interface à KNX. Pour ce faire, les paramètres suivants sont requis :

Dans la fenêtre principale ETS 4, sélectionner le bouton « Paramètres » par le sousmenu « Communication ».

Toutes les connexions disponibles sont répertoriées sous « Connexions trouvées ». Après avoir cliqué sur la connexion souhaitée, celle-ci peut être sélectionnée via le bouton correspondant. Le bouton « Paramètres » permet de paramétrer l'adresse physique supplémentaire qui est utilisée pour accéder au bus.

Pour attribuer cette adresse, un dispositif fictif peut être inséré dans le projet ETS. KNX PS640+IP prend en charge jusqu'à 5 connexions simultanément. Une adresse physique supplémentaire doit être attribuée à chaque connexion. La première adresse physique supplémentaire est attribuée comme décrit ci-dessus avec l'ETS. Les adresses supplémentaires restantes peuvent être attribuées directement par l'appareil luimême.

Pour ce faire, appuyez sur la touche de paramétrage pendant au moins une seconde. Ensuite, l'attribution de l'adresse se fait comme suit :

La connexion 2 reçoit l'adresse supérieure suivante en tant que connexion 1, La connexion 3 reçoit l'adresse supérieure suivante en tant que connexion 2, etc.

#### Exemple :

L'adresse physique supplémentaire 15.15.250 est attribuée à la connexion 1.

15.15.251 est attribué ensuite à la connexion 2, 15.15.252 à la connexion 3,

15.15.253 est attribué à la connexion 4, 15.15.254 à la connexion 5.

L'attribution des adresses physiques supplémentaires est affichée par un bref clignotement de la LED d'apprentissage.

Remarque : avant d'attribuer les adresses physiques supplémentaires, vérifié préalablement si celles-ci sont disponibles.

A la livraison, seule l'adresse physique supplémentaire de la première connexion est active, avec l'attribution de 15.15.250. Pour être en mesure d'utiliser plus d'une connexion à la fois, l'attribution de l'adresse doit être réalisée préalablement.

## <span id="page-25-0"></span>9. Réglage des fonctions bus du bloc d'alimentation dans l'ETS

### <span id="page-25-1"></span>9.1. Protocole de transfert

#### <span id="page-25-2"></span>9.1.1. Abréviations

Bannières :

- C Communication
- $l$  lire
- E Ecrire
- T Transférer
- A Actualiser

### <span id="page-25-3"></span>9.1.2. Énumération de tous les objets de communication

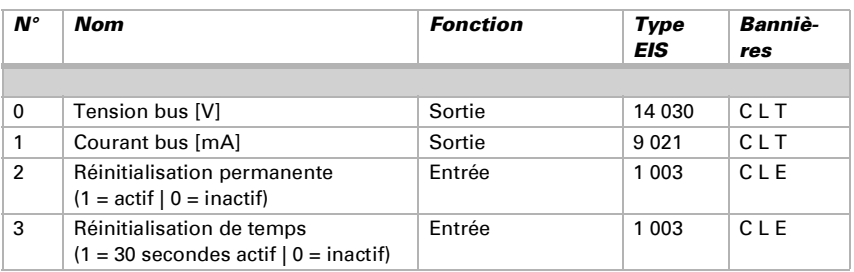

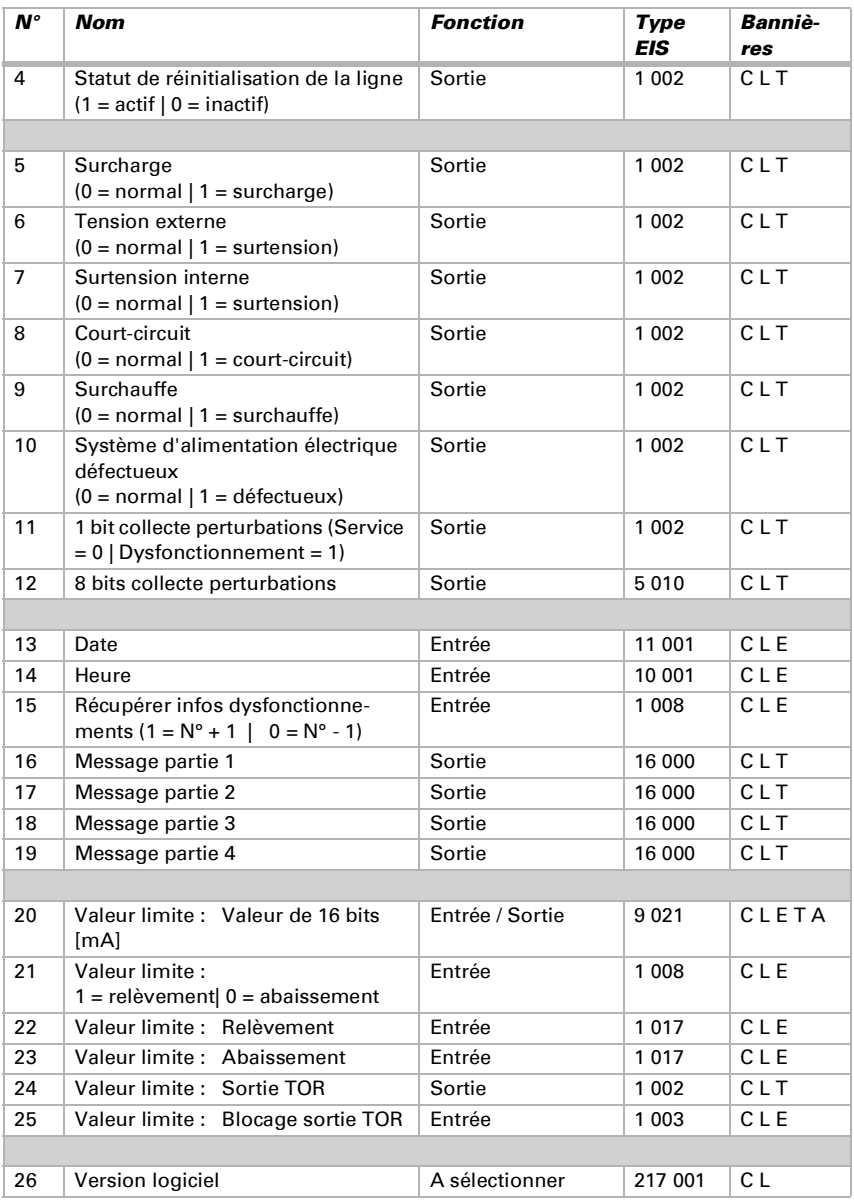

### <span id="page-27-0"></span>9.2. Paramètres du bloc d'alimentation

### <span id="page-27-1"></span>9.2.1. Réglages généraux

#### Valeurs de mesure :

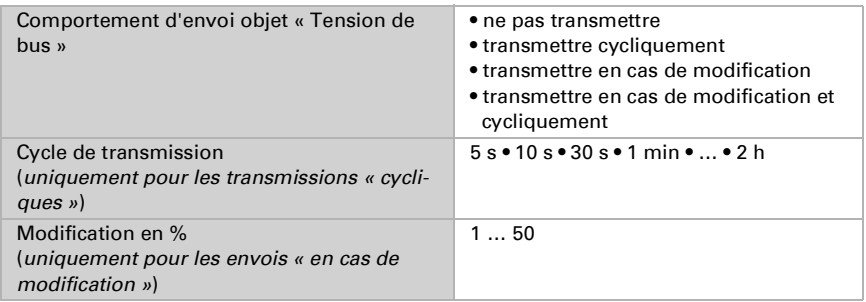

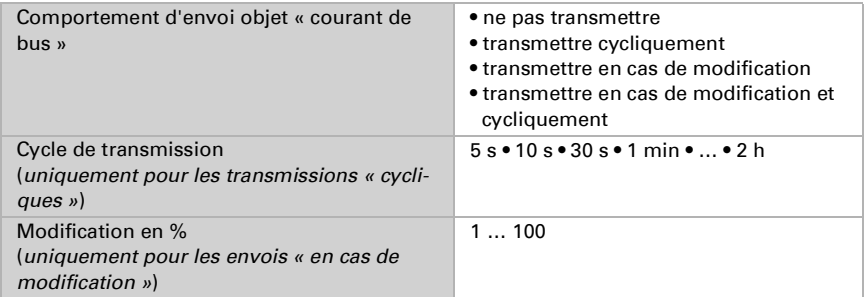

#### Réinitialisation d'une ligne :

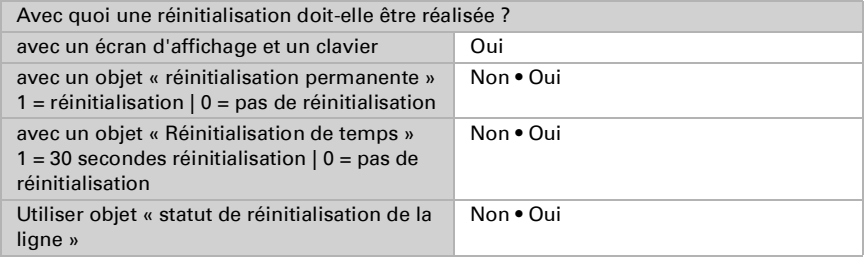

#### Autre informations :

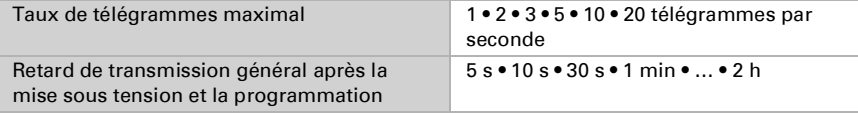

### <span id="page-28-0"></span>9.2.2. Messages

#### 1 bit objets de perturbation:

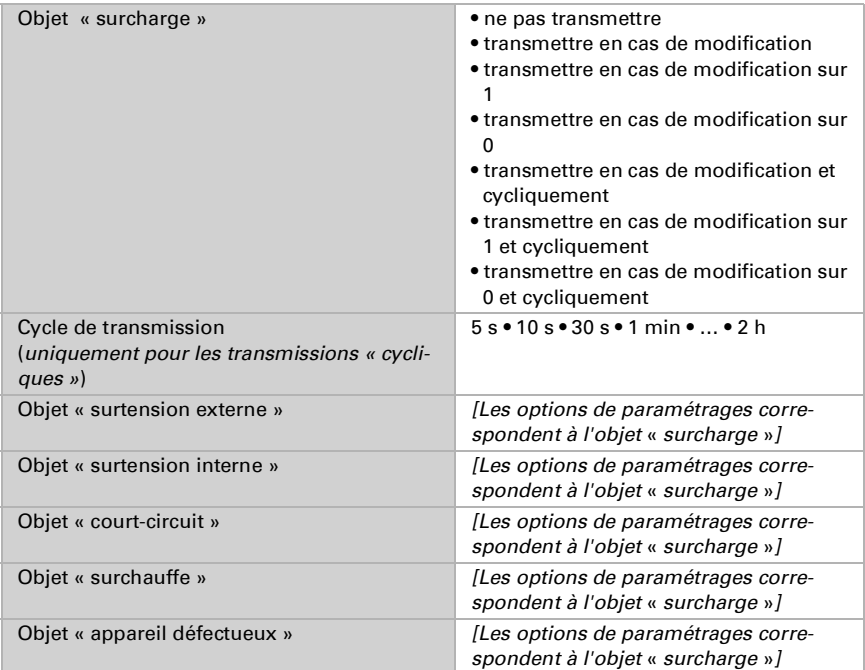

#### 1 bit collecte perturbations :

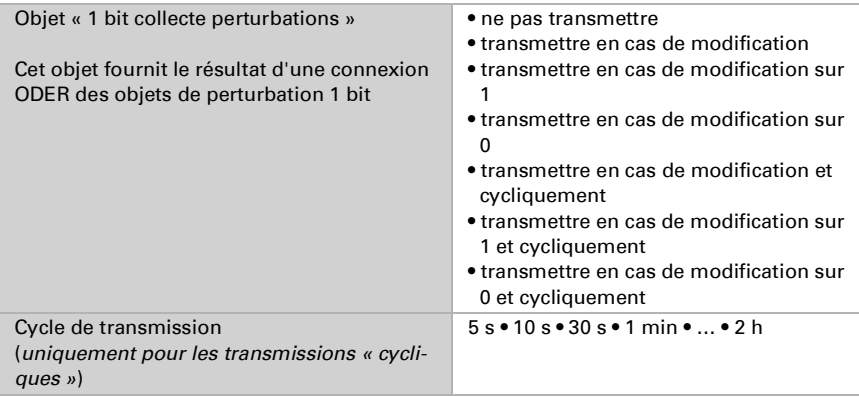

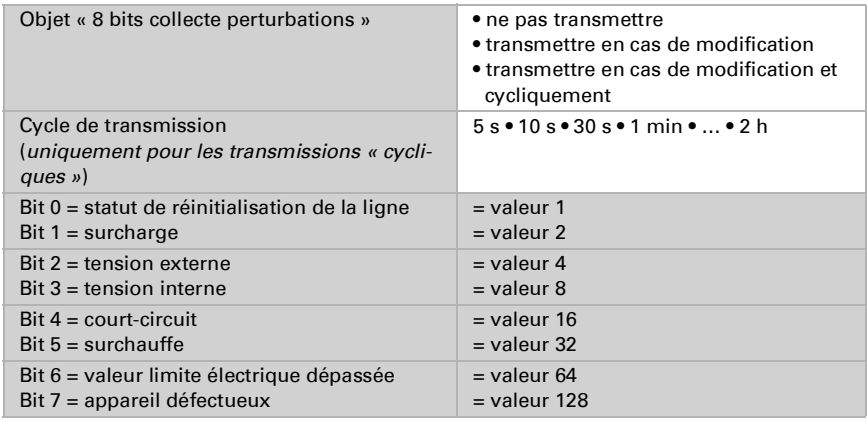

#### 8 bits collecte perturbations :

Une combinaison de messages de dysfonctionnement est possible. Si p. ex. la valeur 34 est transférée, alors le bit 1 = surcharge et le bit 5 = surchauffe sont définis.

Comme valeur limite électrique, la valeur configurée dans le menu correspondant est utilisée (voir le chapitre « valeur limite électrique »). Les autres paramétrages à l'hystérésis etc. ne sont *pas* pris en compte pour les messages de statut. Le bit 6 « valeur limite électrique dépassée » est défini si la valeur limite supérieure a été dépassée pendant 1 minute. Le bit est à nouveau immédiatement supprimé dès que la valeur limite inférieure est dépassée.

#### Mémoire des dysfonctionnements :

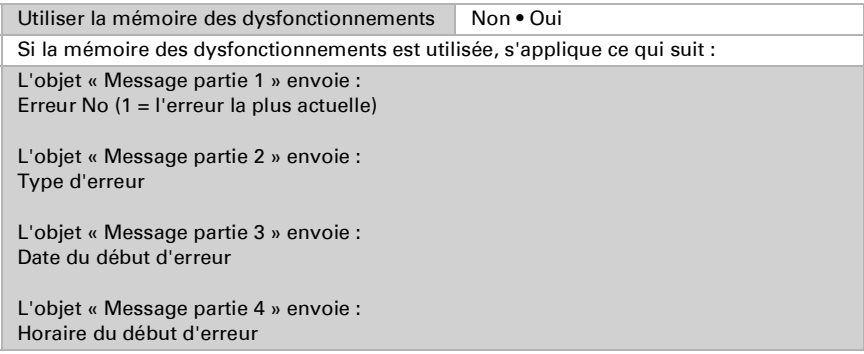

#### <span id="page-29-0"></span>9.2.3. Valeur limite électrique

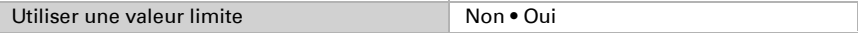

#### Si la valeur limite est utilisée :

#### Valeur limite :

#### Si la valeur limite est fixée par paramètre :

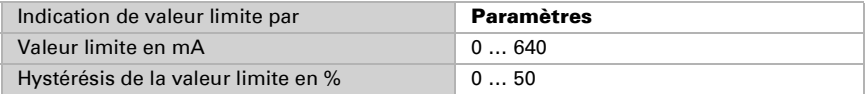

#### Si la valeur limite est fixée par l'objet de communication :

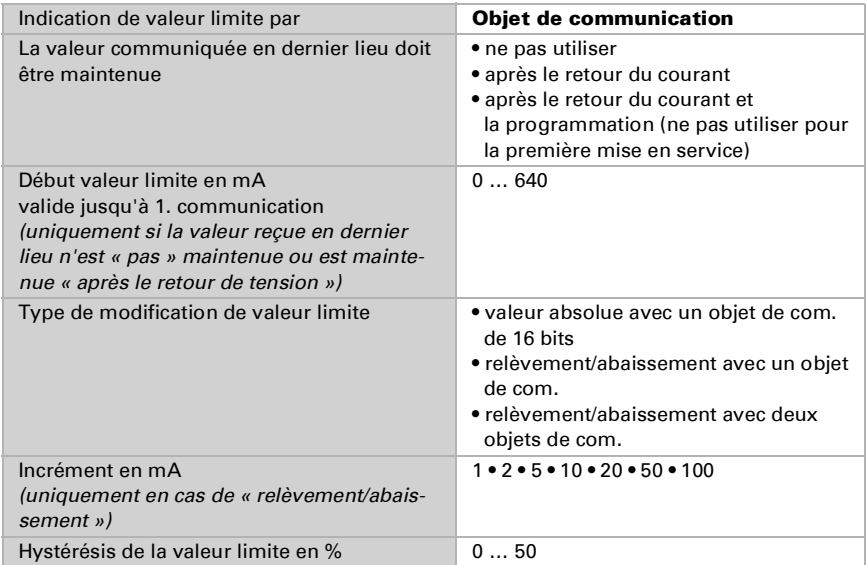

#### Sortie TOR :

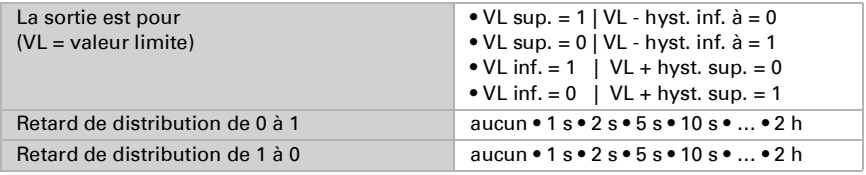

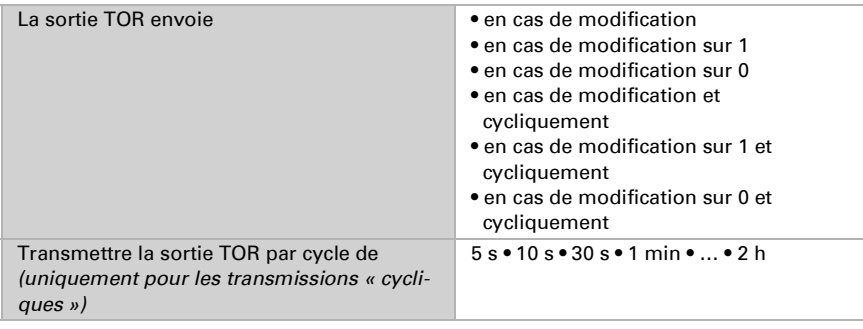

#### Blocage :

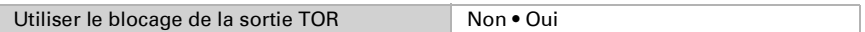

#### Si le blocage de la sortie TOR est utilisé :

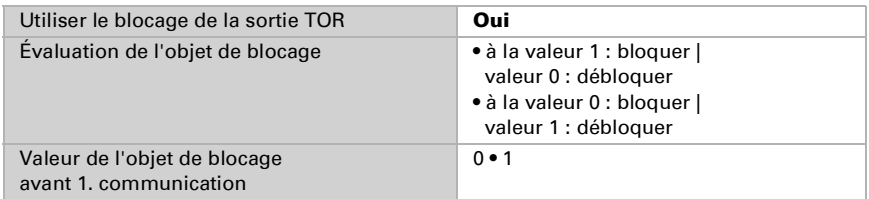

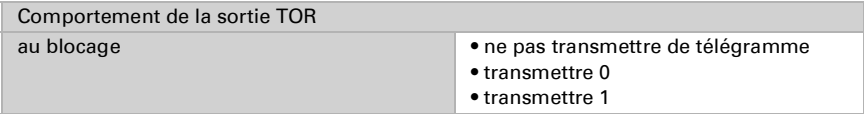

Le comportement au déblocage de la sortie TOR est dépendant de la valeur du paramètre « La sortie TOR transmet … » « (voir « Sortie TOR »)

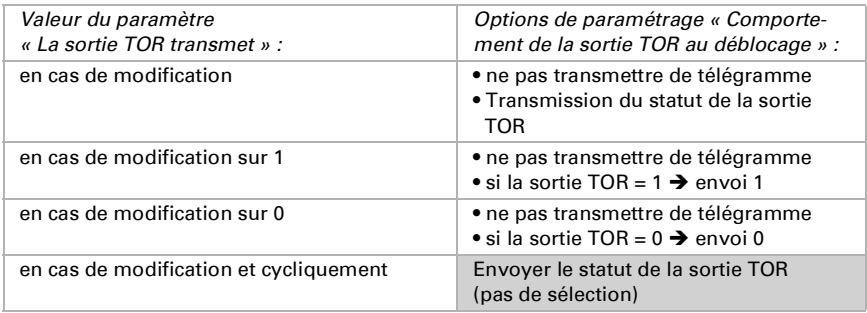

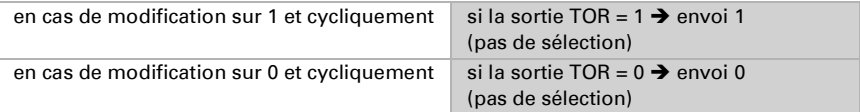

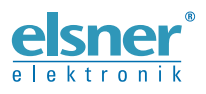

Elsner Elektronik GmbH Technologie de la commande et de l'automatisation Sohlengrund 16<br>75395 Ostelsheim 75395 Ostelsheim Tél. +49 (0) 70 33 / 30 945-0 info@elsner-elektronik.de Fax +49 (0) 70 33 / 30 945-20 www.elsner-elektronik.de

Support technique: +49 (0) 70 33 / 30 945-250